**3** 予約取消

### 2 取消したい対象データを確認し、該当行の「選 択」をクリックします。

1「予約取消」をクリックします。

### 予約取消により依頼を取消すことができます。

※アップロードした日の正午(正午以降・銀行休業日にご依頼いただいた場合は、翌銀行営業日の正午)までに操作を完了してください。

日ホーム画面で承認待ち取引の「件数」または「承 認(取引一覧へ)」をクリックするか、メニュー 選択タブより「承認」 ボタンをクリックすれば 承認画面に切り替わります。

金額入力データを承認することで、振込あるいは 口座振替処理等が完了します。

※ 承認処理は承認時限までにご対応いただくよ うお願いいたします。承認時限は データの種類により異なります ので、ご注意ください。 8ページ 参照

# 承認処理(重要)

振込・総合振込・給与振込・自動集金・ワイドネット・地方税納付・経費精算振込・配当金振込・外部データ送信の承認作業を行います。

#### 【承認時限一覧】

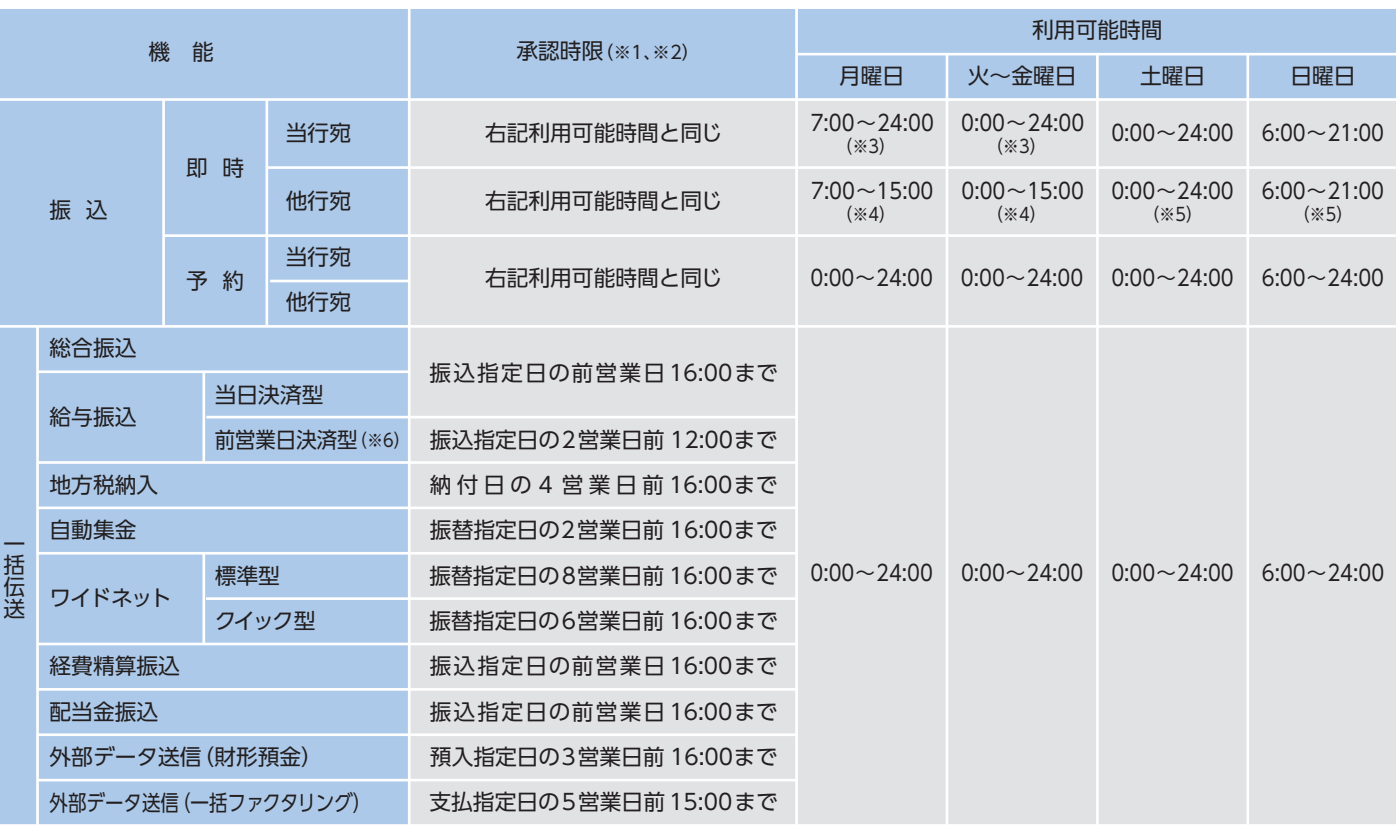

※1 承認時限を過ぎると、承認者は振込・振替や一括伝送サービスの実行承認ができなくなりますので、ご注意ください。 ※2 一括伝送の承認時限営業日に土・日・祝日及び 1/1 ~1/3、12/31 は含みません。 ※3 当座預金に係る振込は 15:00 まで、ただし祝日の場合は 24:00 までとなります。

※4 8:30以降、振込手続きを行います。なお、祝日の場合は、他行宛の振込はできません。 ※5 振込先の金融機関・口座状況により、取扱いができない場合や即時に振込されない場合がございます。

※6 前営業日決済型の給与振込は、承認時限を過ぎた場合でも、当日決済型の承認時限までお手続きはできますが、振込手数料は当行所定の振込手数料となります。

**LI ST EX AD**

3 取消内容を確認し「確認パスワード」を入力 した後「実行」をクリックします。

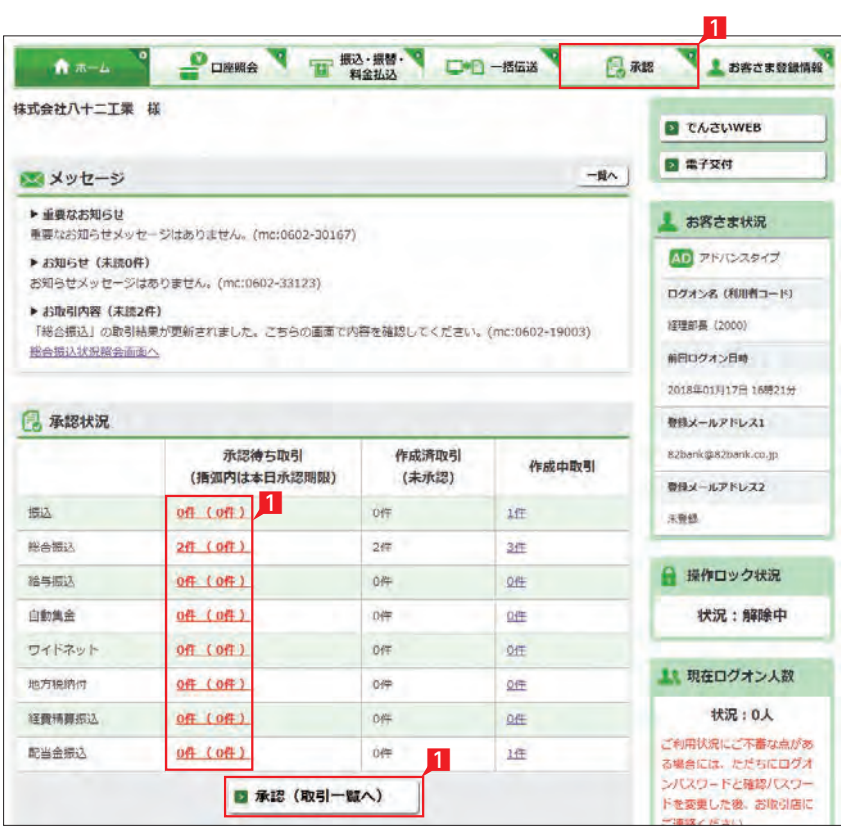

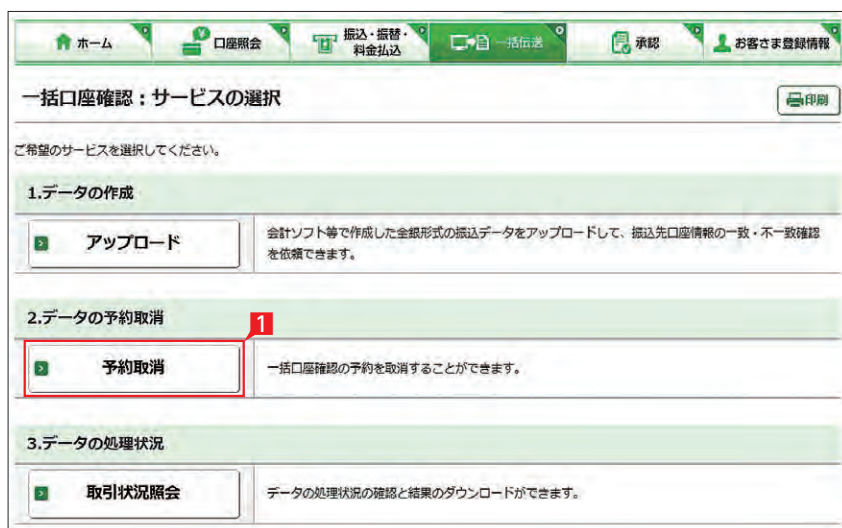

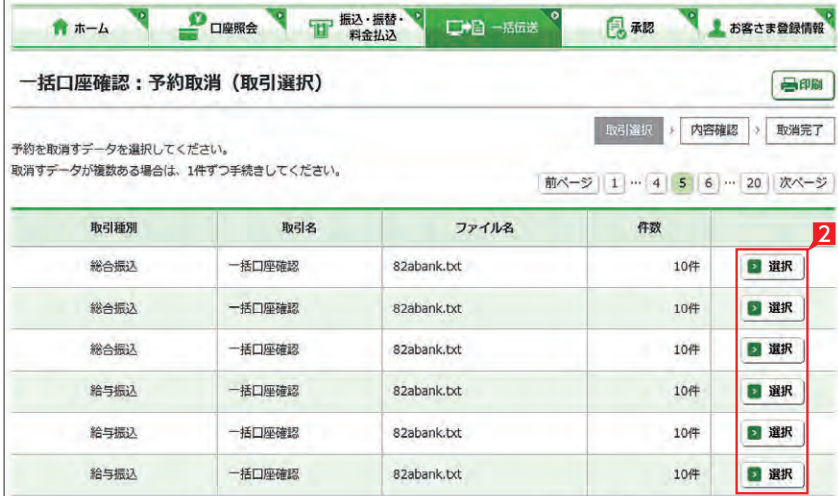

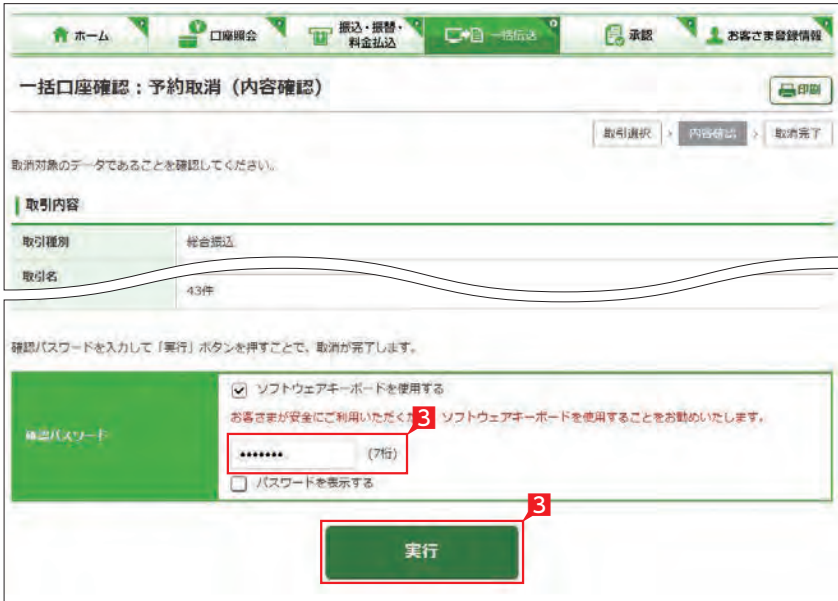

- 2 一次承認を行う取引の左にあるチェックボッ クスをクリッ ク(選択)して「承認」をクリックし ます。
- ※ 承認したデータは最終承認待ちのデータとな り一覧表に表示されます。
- ※ 複数の取引を選択してまとめて承認あるいは 差戻しいただけます。
- ※ 取引内容を詳細に確認したい場合は 右側 の「詳細」をクリックすると詳細 な内容をご確認いただけます。 .<br>103ページ 参照
- ※「差戻し」をクリックすれば、選択したデータを 作成中の状態にお戻しいただけます。
- ※「お客さま登録情報」の「基本承認権限設定」 にてダブル承認を選択すると、「一次承認」と 「最終承認」の各承認待ち一覧に対象データ が表示されますが、シングル承認を選択した 場合は、「最終承認」の承認待ち取引一覧にの み対象データが表示されます。
- ※ 管理者の場合は全ての取引が表示されます。承 認者として指定されていない取引の行の背景 がグレーで表示されます。
- 3 最終承認待ち取引一覧にて「承認」をクリック することで、データの作成が完了します。 「差戻し」をクリックすれば、該当のデータを作 成中の状態にお戻しいただけます。 ※ 取引内容を詳細に確認したい場

<mark>4</mark> 承認済データは対象データを選び |削除」 あ るいは「差戻し」いただけます。

# Point! 【削除 】 削除とは処理前にデータを削除することです。 従って処理されませんのでご注意ください。 【差戻し】 承認済のデータを作成中の状態に戻すことで す。 ※利用者の場合は権限のあるデータのみ表示 されます。

5 一次承認待ち取引一覧において「承認」をクリ ックすると、対象として選択したデータが一覧 表示されるため、内容を確認後「承認 」をクリ ックします。

参照

合は右側の「詳細」をクリックす ると詳細な内容をご確認いただ けます。  $103 - -3$  6 承認された内容を確認し、「承認取引一覧へ」 をクリックし元の一覧画面に戻ります。

一次承認は確認パスワード不要です。

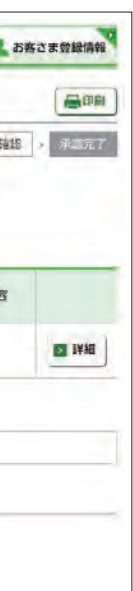

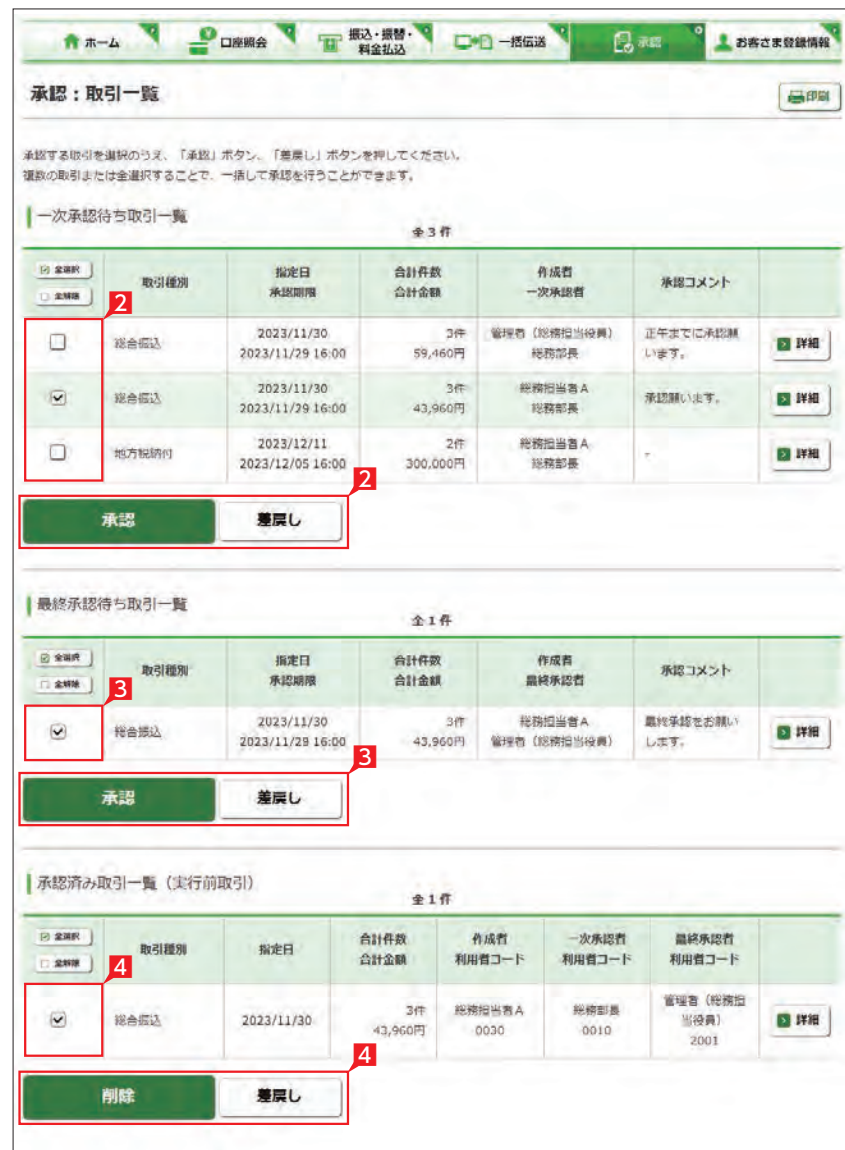

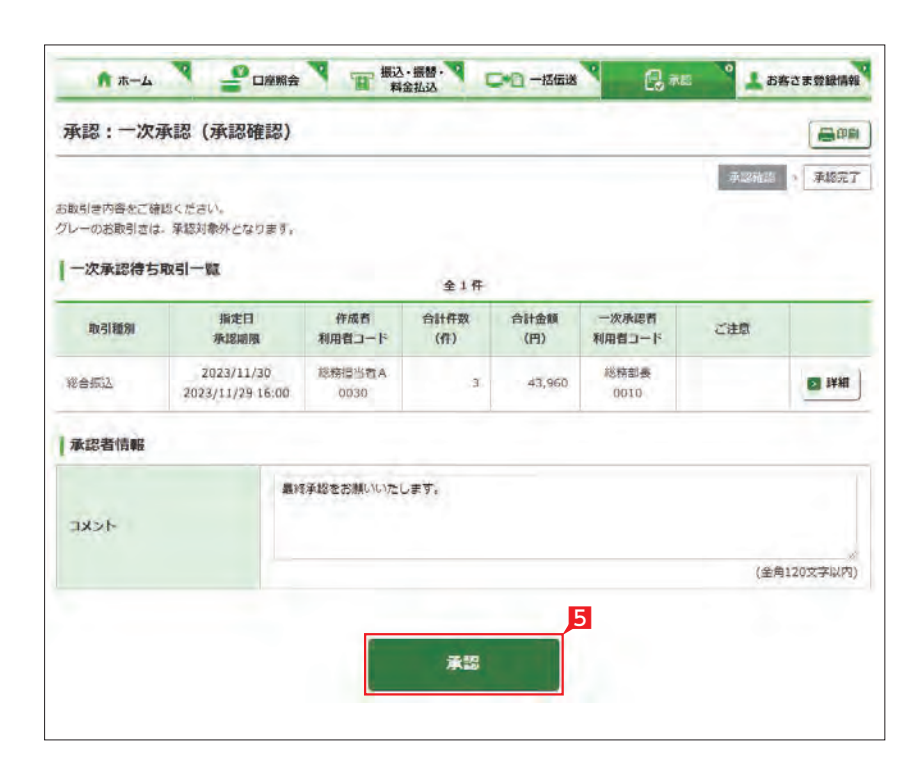

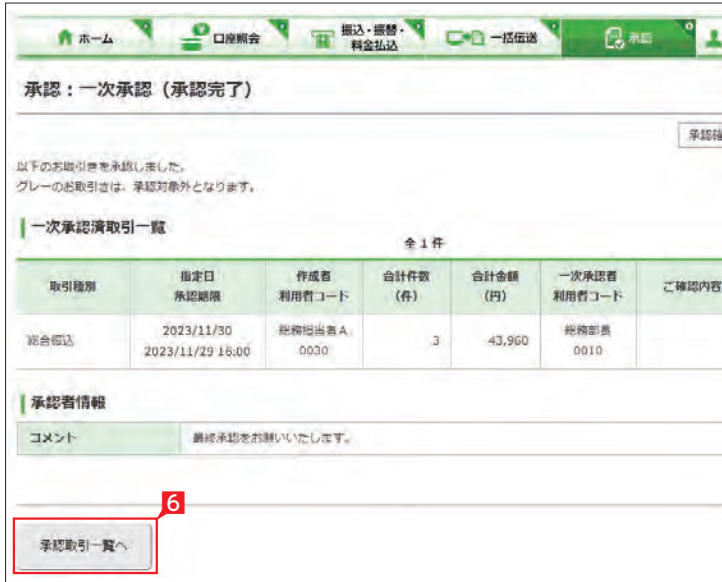

8 最終承認が完了したことを確認し「承認取引 一覧へ」をクリックし元の一覧画面に戻りま す。

※「承認」した振込データでも、承認時限以前で あればお取消しいただけます。

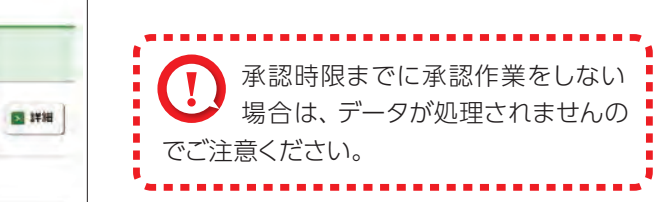

# 承認作業完了

O L BECKRIMAN

承認確認 : 承認完了

ご確認内容

 $B$ 

日福

利用者コード

管理者 (総務

2001

43,960 担当役員)

#### 承認:詳細画面

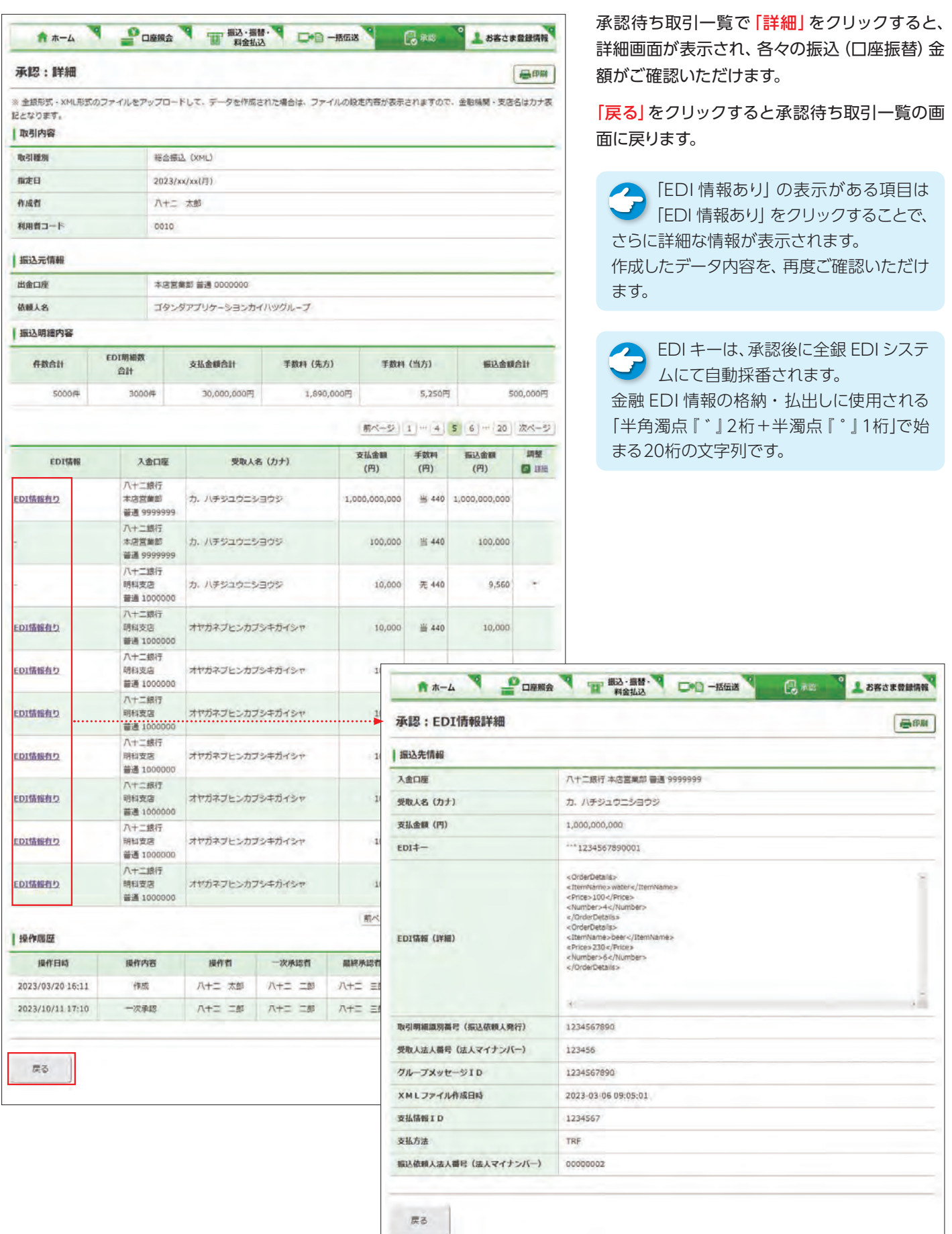

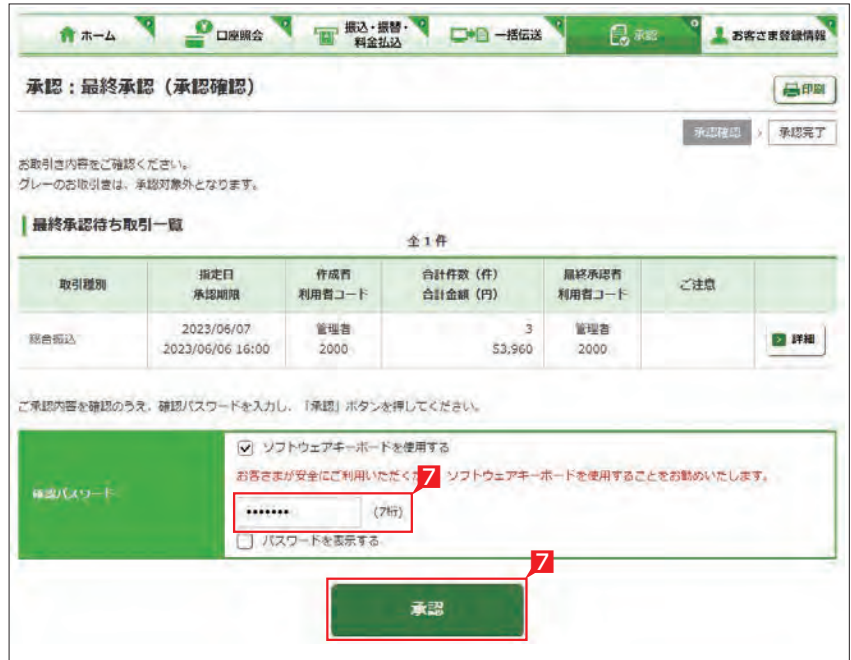

全1件

 $\alpha$ 

 $(fF)$ 

合計件数 合計金額 最終承認者

8

 $(H)$ 

报定日

A +- A P DEEA T FA #212 C-0-1553

承認期限

作成有

2023/11/30

利用者コード

2023/11/29 16:00

彩帮担当者A

承認:最終承認 (承認完了)

 $0030$ 

以下のお取引さを受付しました。<br>グレーのお取引きは、承認対象外となります。

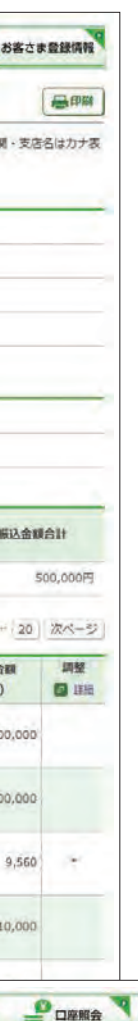

最終承認済取引一覧

取引種別

承認取引一覧へ

彩合探込

### 7 最終承認待ち取引一覧において「承認」をクリ ックすると、対象として選択したデータが一覧 表示されるため、内容を確認し確認パスワー ドを入力後「承認」をクリックします。

承認処理

データ作成後に金額等内容を修正したい場合、 承認前であればデータを取下げることで、作成中 の状態にお戻しいただけます。

取下げ方法は総合振込、給与振込、地方税、自動 集金、ワイドネット等で同じ対応方法のため、代 表例として総合振込の画面でご案内します。 ※承認後は承認権限のある担当者に差戻しを依 頼してください。

1 一括伝送でメニューより各種サービス (総合・ 給与・自動集金・ワイドネット等)を選択し、表 示されたメニューより 「取下げ」をクリックし ます。

### 2 取下げをしたいデータの「選択」をクリックし ます。

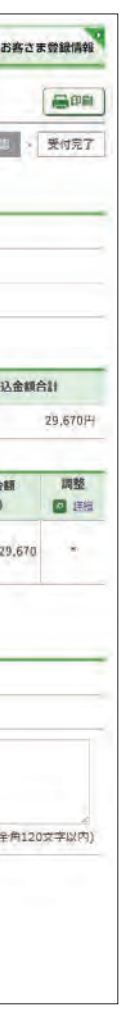

4 受付完了画面になりますので、内容を再度確認 して「総合振込メニューへ」をクリックして元 のサービスの選択画面に戻ります。

取下げ作業完了

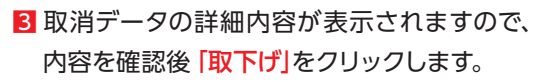

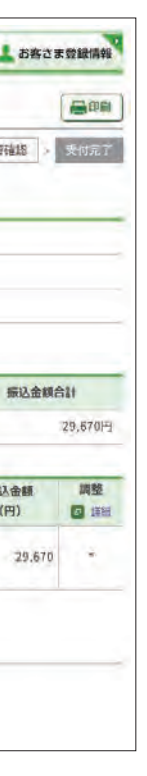

# 取下げ処理(総合振込の例)

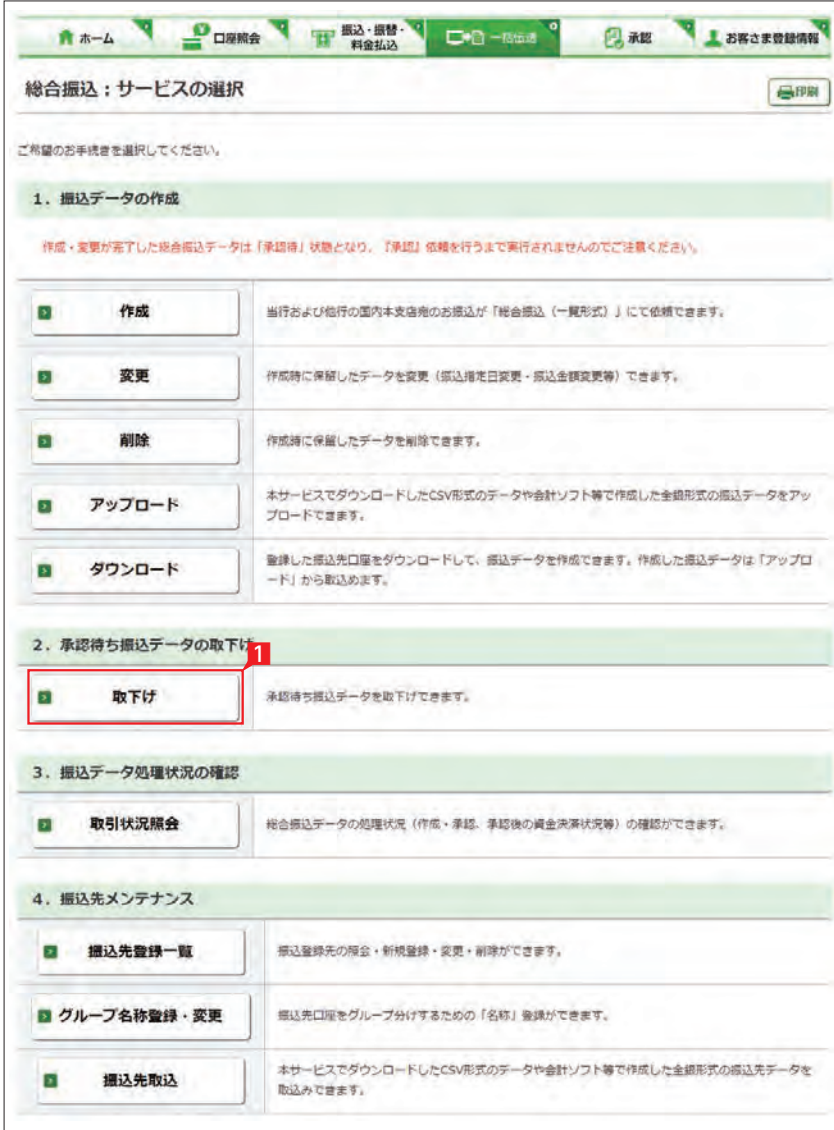

A +- A POWER THE RALES OF D-MARS **風承認 まお客さま登録情報** 総合振込:振込データの取下げ (取引選択) 高阳 取引選択 > 内容確認 > 受付完了 取下げを行う「振込データ」を選択してください。 ·一覧表には、承認依頼したデータのみ表示されます。<br>·グレーの振込データは、承認時限を経済しています。 ※最特更新日より3ヵ月経過後に自動的に消去されます。 ・取下げするデータが複数ある場合は、1件ずつ手続きしてください。 最轻更新者 指定日 明細数 振込金额合計 扁移更新日 利用者コード 2 2023/02/16  $1\#$  $9,568$   $^{11}$ 2023/01/17 2000 ■ 選択 日期  $2023/02/16$ 1#  $9,5687$ 2023/01/17 2000

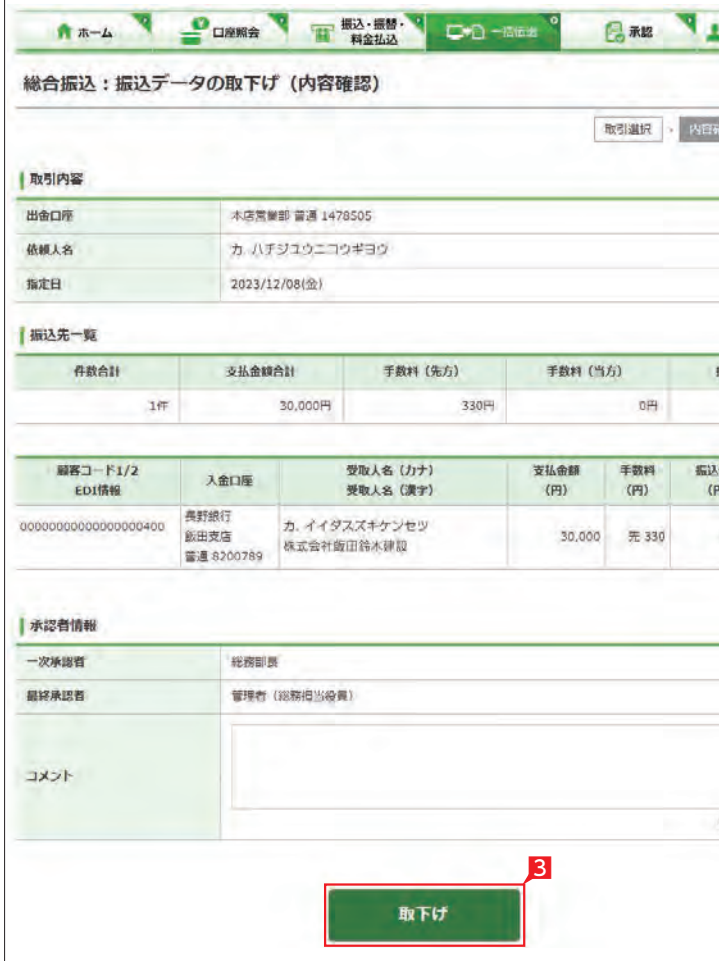

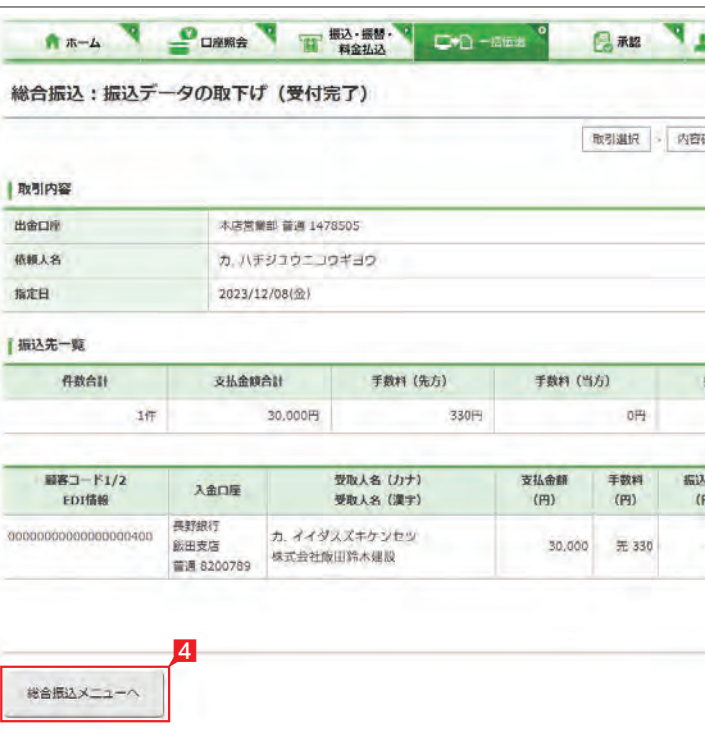

# 外部データ送信機能

# 財形、一括ファクタリングデータのアップロード

所定のファイル形式で作成した財形、一括ファク タリングのデータを取込むことができます。

■「一括伝送」をクリックし、表示されたメニュ ーから「外部データ送信」をクリックします。

2 「外部データ送信: サービスの選択」画面から 「アップロード」をクリックします。

送信するファイルにセットした指定日と同一 の日付を選択してください。

「ファイルを選択」ボタンでを押下して送信す るファイルを選択してください。

## 【指定日】

## 5 内容を確認後「確認パスワード」を入力し「実 行」をクリックします。

### 【取引名】

▲基本承認権限設定を管理者または承 お願権限を持つ利用者が1人で承認する (シングル承認)に設定した場合、一次承認者 の設定欄は表示されません。

アップロードするデータに名前を全角10文字 以内で入力できます。

### 【種類】

送信するファイルの種類を選択してください。

### 【ファイル名】

■ データが正しくアップロードされてい ● るか、「取引状況照会」で確認してくだ さい。 各サービス画面から「取引状況照会」をクリ ックします。 取扱状況・不能理由の表示内容 は振込・振替のページをご覧く ださい。 48ページ 参照

**を送信データの承認へ** 99ページ

### 【改行有無】

アップロードするデータに合わせて改行の有 無、1件当たりのデータの桁数(一括ファクタ リングのみ)を指定してください。

### 4 承認者を選択します。

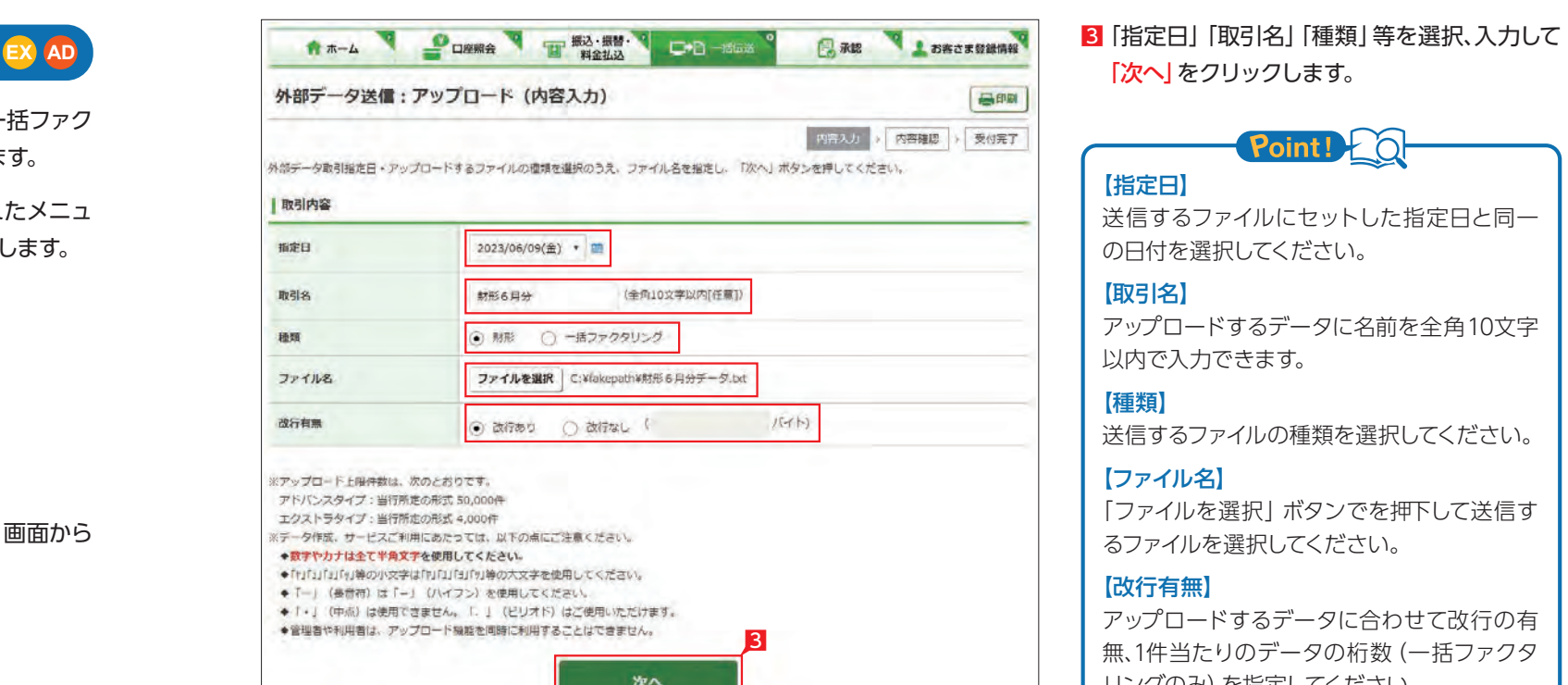

承認作業をしない場合、データが処 理されません。必ず承認時限までに 承認作業を行ってください。 

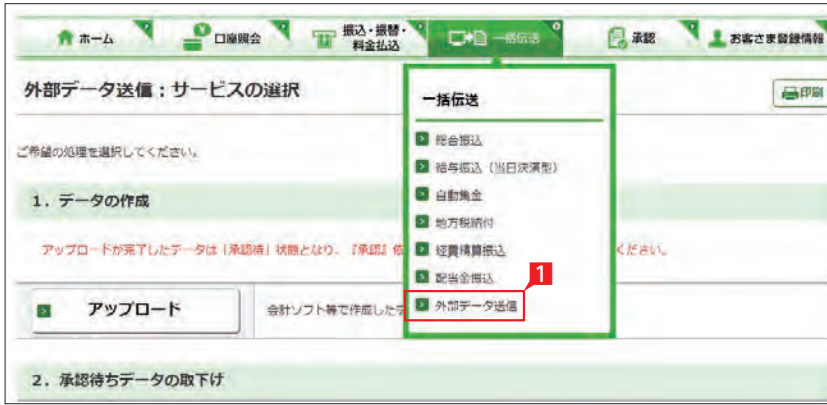

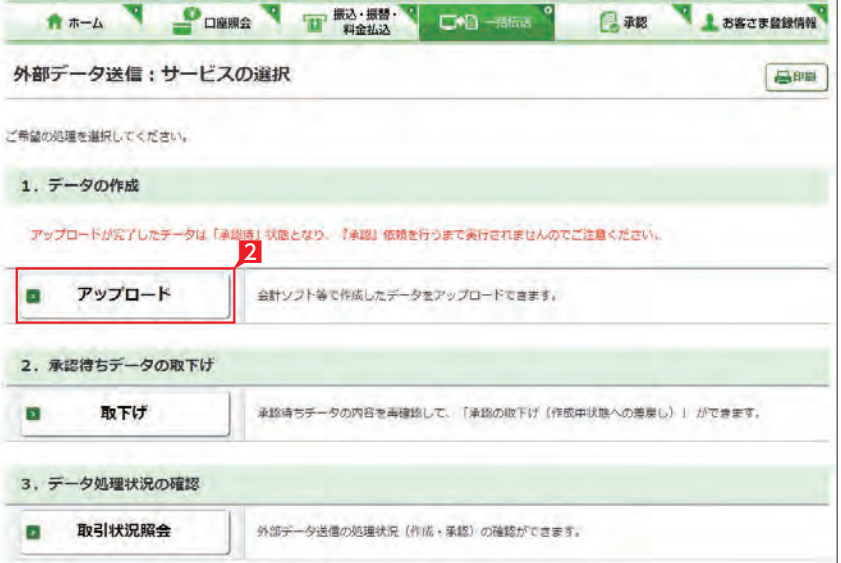

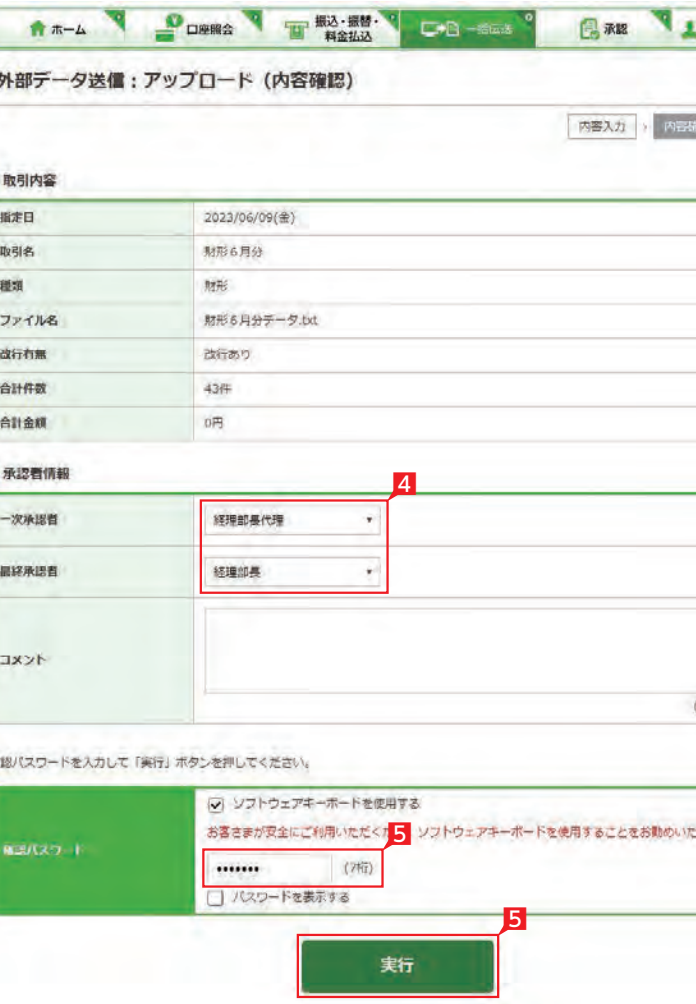

参照

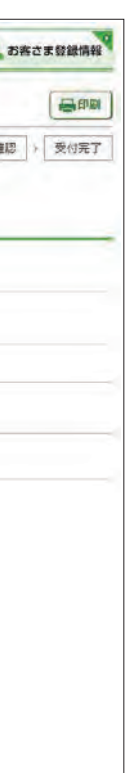

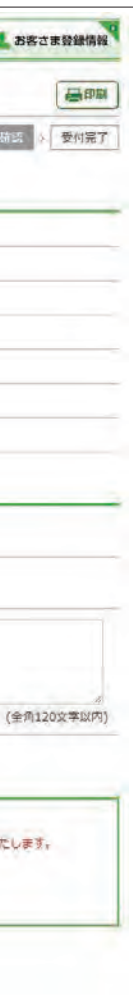

「次へ」をクリックします。

Point!